# Installing the **IQ Gateway Metered**

To install the IQ Gateway Metered with integrated meter, read and follow all warnings and instructions in this guide and the *IQ Gateway Metered Installation and Operation Manual* at: <https://enphase.com/contact/support>. Safety warnings are listed on the back of this guide.

## **PREPARATION**

A ) Download the latest version of the Enphase Installer App and open it to log in to your Enphase Installer App account. With this app, you can connect to the IQ Gateway Metered to track system installation progress. To download, go to<https://enphase.com/installers/apps>or scan the QR code at right.

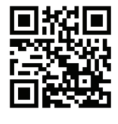

 QUICK **INSTALL** GUIDE (Model ENV-S-EM-230)

- B ) Check the box for the following items:
- IQ Gateway Metered
	- Two split-core current transformers (CTs) for production and consumption metering
	- DIN rail for mounting
	- *Quick Install Guide* (this document)
- C ) Check that there is enough space in the switchboard to install CTs. Do not install the CTs in a panel where they exceed 75% of the wiring space of any cross-sectional area within the panel.
- D ) Install the IQ Gateway Metered in an IP54-rated, or better enclosure with conduit attachment when installing outdoors. Do not drill holes on the top of the enclosure or anywhere that allows moisture ingress. Metallic enclosures may impair Wi-Fi signal strength. Use an appropriately rated enclosure if installing the IQ Gateway Metered indoors.
- E ) If you are installing the IQ Gateway Metered in a multi-phase application, make sure you have the following items:
	- Additional CTs (CT-100-SPLIT-ROW) for multi-phase installations. Make sure you have one CT for each phase monitored, for both production and consumption.
	- The IQ Gateway box contains a label to identify the line on which a CT is installed. Stick a small label denoting the line on a CT and wrap the corresponding bigger label on the end of the lead wire after stripping, and install the CT on the appropriate line.
	- A phase coupler. If installing on a three-phase site, install a phase coupler on the load side of the overcurrent protection device. See the Technical Brief on Phase Coupling for your region at [https://](https://enphase.com/contact/support) [enphase.com/contact/support](https://enphase.com/contact/support). Consult Enphase support for compatible devices.
- F ) Decide how to connect the IQ Gateway Metered to the Internet: choose to use Wi-Fi, an Enphase Mobile Connect modem, or Ethernet.
- G ) Make sure you have the following optional items if needed: • Enphase Mobile Connect modem (order CELLMODEM-02)
	- Ethernet cable [802.3, Cat5E or Cat6, unshielded twisted pair (UTP)]. Do not use shielded twisted pair (STP) cable.
- H ) Install the PV system as directed by the installation manuals.
- I) If an Enphase PV system is or will be installed at the site, create a paper installation map to record device serial numbers and positions in the array. You will scan this map later using Enphase Installer App and your mobile device.
	- As you did with the microinverters (and Enphase AC Batteries, if installed), peel the removable label from the bottom of the IQ Gateway Metered and affix it to the paper installation map.
	- Always keep a copy of the installation map for your records.

**NOTE**: If needed, you can find an installation map with any *Enphase Microinverter Quick Install Guide.*

**NOTE**: RCD is recommended to be installed on-site for fault protection. Follow local regulations on installing RCD on-site with IQ Gateway and IQ Series Microinverters.

#### **IQ Gateway Metered display and controls**

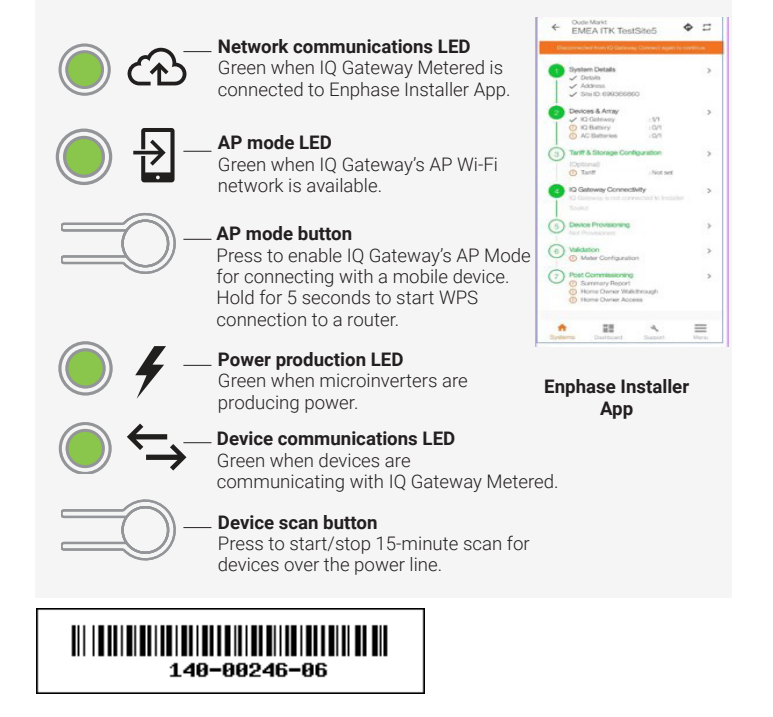

Track system installation progress with the Enphase Installer App mobile app. The LEDs on the IQ Gateway Metered are solid green when a function is enabled or performing as expected, flashing when an operation is in progress, or solid red when troubleshooting with Enphase Installer App is required. For a legend of all LED states, see *Troubleshooting* **a** *.*

If the Device communications LED  $\Leftrightarrow$  lights are solid red, it may be a result of low light levels. If there is not enough sunlight to power up the microinverters, they cannot communicate with the IQ Gateway.

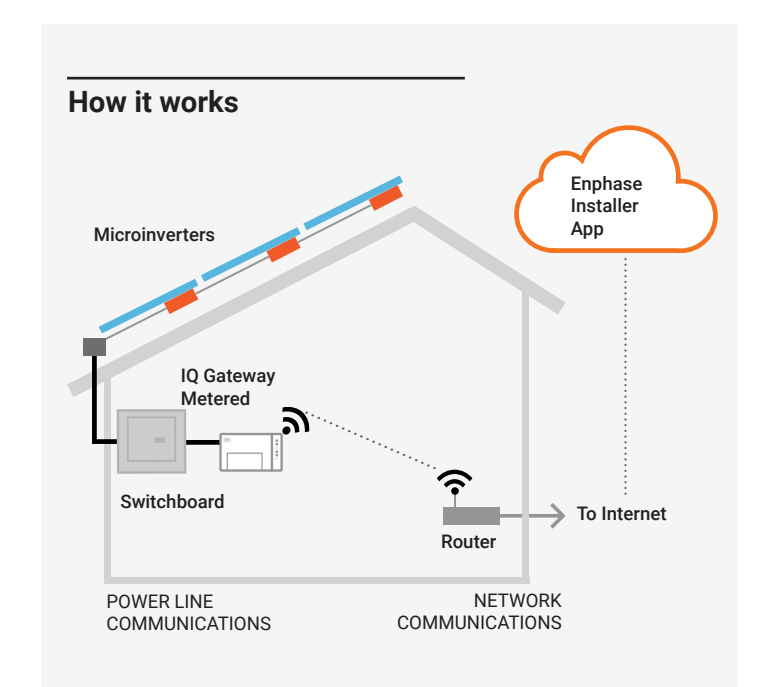

**Enphase Customer Support:** [https://enphase.com/contact/support](http://enphase.com/contact/support)

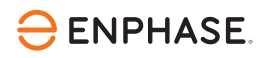

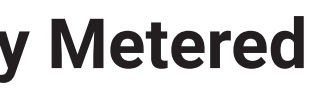

**SAFETY**

- The WPS connection window may have timed out. Retry the connection steps. • Make sure that the broadband router is operational by checking that other devices at the site can access the network.
- Be aware that metal enclosures or obstructions impede wireless communication. • If you cannot see your router or access point in the list on the IQ Gateway, or cannot maintain a connection, it may be necessary to add a wireless repeater to extend the network range.

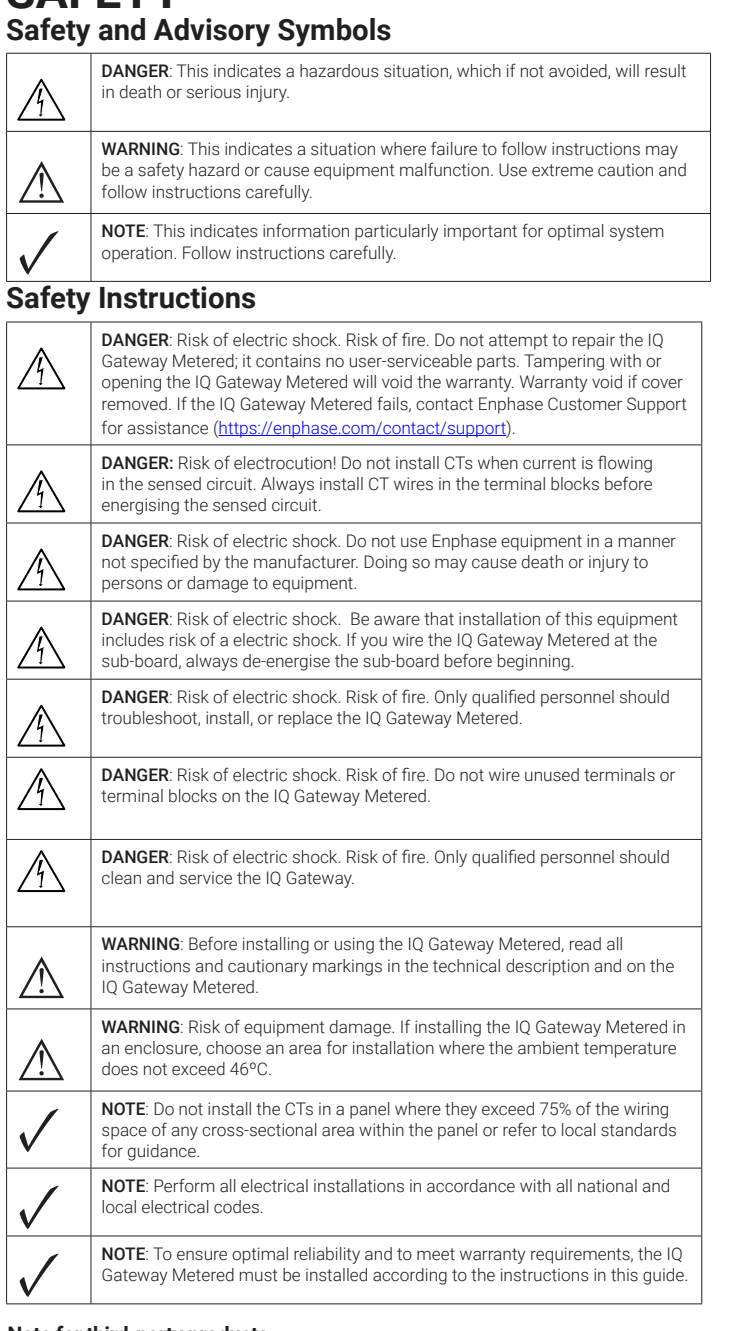

#### **TROUBLESHOOTING**

#### **a LED overview**

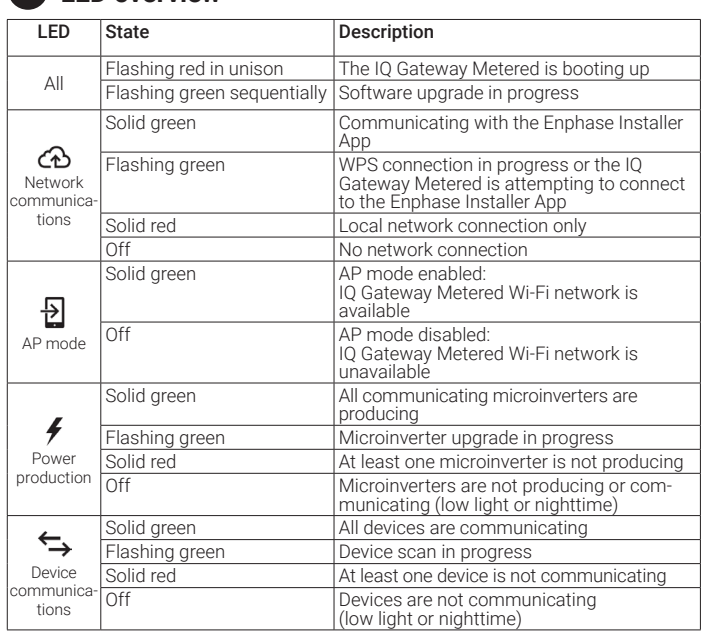

## **b Device detection issues**

If there is sufficient daylight for the microinverters to power up, the issue may be that the IQ Gateway Metered is having difficulty communicating over the power lines. To troubleshoot this issue:

- Check the Enphase Installer App to see which devices are not communicating.
- Check that the circuit breaker(s) for the PV array are in the "ON" position.
- Verify that the PV modules are connected to the microinverters.
- Verify the PV module DC voltage is within the allowable range for the microinverter.

## **c Power production issues**

If the Power production LED  $\neq$  lights are solid red, check the Enphase Installer App to see which microinverters are not producing:

- If none of the microinverters are producing power, there may be a grid or wiring issue. First, verify that there is proper input voltage and frequency from the grid. Next, check the breaker and wiring, starting at the switchboard.
- If all of the non-productive microinverters are on the same branch, check the breaker and wiring starting at the junction box for the affected branch.
- If only one or scattered microinverters are not producing power, first check to see that the AC connectors are fully seated in the IQ Cable connectors. Next, check that each module is providing the required startup voltage for the microinverter. A PV module that is failing or that is undersized may not generate enough power for AC conversion.

## **d Internet connection issues**

If you are using Wi-Fi and the Network communications LED  $\bigoplus$  remains off:

If you are using Wi-Fi and the Network communications LED lights solid red, make sure that the broadband router is connected to the Internet by checking that other devices at the site can access the Internet.

If you are using the Enphase Mobile Connect modem and the Network communications LED remains off or lights solid red, see Troubleshooting in the *Enphase Mobile Connect Installation Guide.*

For any connection method, you can troubleshoot network issues with the Enphase Installer App by tapping the "Network" button, then "Diagnostic Tools".

If you replace the broadband router, configure the IQ Gateway Metered Wi-Fi settings for the new Wireless Network Name (SSID) and password.

> © 2023 Enphase Energy. All rights reserved. Enphase, the e and CC logos, IQ, and certain other marks listed at [https://enphase.com/trademark-us](https://enphase.com/trademark-usage-guidelines)[age-guidelines](https://enphase.com/trademark-usage-guidelines) are trademarks of Enphase Energy, Inc. in the US and other countries. Data subject to change. Rev06/06-20-2023

#### **Compliance with EU Directives**

This product complies with the following EU Directives and can be used in the European Union without any restrictions.

- Electro Magnetic Compatibility (EMC) directive 2014/30/EU
- Low Voltage Directive (LVD) 2014/35/EU
- Restriction of Hazardous Substances (RoHS) 2011/65/EU

#### **RED Directive Compliance**

Hereby, Enphase Energy Inc. declares that the radio equipment type IQ Gateway Metered follows Directive 2014/53/EU.

#### The full text of the EU (DoC) is available at:

<https://enphase.com/en-gb/installers/resources/documentation>

#### **Manufacturer:**

**Enphase Energy Inc.,** 47281 Bayside Pkwy, FREMONT, CA, 94538, UNITED STATES of AMERICA PH: +1 707-763-4784

#### **Importer:**

**Enphase Energy NL B.V.,** Het Zuiderkruis 65, 5215MV, 's-HERTOGENBOSCH, THE NETHERLANDS, PH: +31 73 3035859

**Note for third-party products** 

Any third-party manufacturer or importer product(s) used to install or commission Enphase product(s) shall comply with the applicable EU Directive(s) and requirements in the EEA (European Economic Area). It is the responsibility of the installer to confirm that all such products are labelled correctly and have the required compliant supporting documentation.

#### **Wireless module details**

**Module type:** WG7837V0 Wi-Fi & Bluetooth Module 13.4x13.3 mm, LGA-100 **Frequency band:** 2.4 GHz and 5.0 GHz **Max power transmitted:** 20 dBm

- A ) Close the terminal block door, and secure it with the screw.
- B ) Turn on the circuit feeding the IQ Gateway Metered.
- C ) All four LEDs flash red during boot up (approximately 2 minutes). When boot up is complete, the Device communications LED lights solid red, indicating that devices are not yet detected.

#### **Launch Enphase Installer App and start system 4 activation**

- A ) Launch Enphase Installer App. To create an activation for a new system, tap the Plus button on the bottom right corner of the screen.
- B ) Tap "System Details" to enter the required information.
- C ) Complete the system activation in Enphase Installer App by filling in the details.

D) After scanning microinverters, you can use Array Builder to assign your scanned microinverters to an array or build an array manually.

 The "System created successfully" message will display at the bottom of your screen and system details will appear now as complete.

This step is used to enter the unique serial numbers of all devices present on-site. It is recommended that you enter the serial number by scanning the barcode/QR code.

- A ) Tap "Devices and Array" on the home page.
- B ) Add the total number of devices to be installed in your system.
- C ) Scan device serial numbers through bar code or QR code in respective device sections.

C ) If the '"Q Gateway" and "Enphase Cloud" (or the cloud icon) are not connected, follow these steps:

 In addition to using your device's camera to scan serial numbers, you can enter the serial numbers manually. Manual entry should be used only when you are not able to scan the bar code or QR code of any device.

This step can be completed post-commissioning as well.

## **6** Setting the tariff details (optional)

This step is used to enter the electricity rate structure of the utility.

A ) "Tap Tariff & Storage Configuration" on the home page.

B ) Subsequently, tap on the "Tariff Editor" to enter the electricity import or export rate. Ensure that the device is connected to internet to complete this step.

This step is used to establish/monitor IQ Gateway connectivity to Enphase Cloud and the Enphase Installer App. You can also update IQ Gateway in this step if it is needed for successful commissioning.

- A ) Tap on the "IQ Gateway Connectivity" in the Enphase Installer App home page.
- B ) If the "IQ Gateway" and the "Enphase Installer App" (or the phone icon) are not connected, follow these steps:

 - On the IQ Gateway, press the AP mode button (first button from the top) for about one second. The LED will light solid green. - Go to your phone's settings and connect to IQ Gateway's Wi-Fi network.

 - Return to the Enphase Installer App IQ Gateway Connectivity page and connect.

 - The IQ Gateway can connect to Enphase Cloud through either Wi-Fi, Ethernet, or cellular.

 - If Wi-Fi is selected, input the username and password for the home/office Wi-Fi.

## **Wire the IQ Gateway Metered for power and metering 2**

For this step, refer to the Wiring Instruction Sheet for your region.

 - If connecting using Ethernet, simply plug the cable into the IQ Gateway.

## **Energize the IQ Gateway Metered 3**

To provision your devices, the Enphase Installer App should be connected to IQ Gateway via AP mode as described in the IQ Gateway Connectivity section.

- A ) If a green checkmark displays between the IQ Gateway and Enphase Installer App, tap "START PROVISIONING DEVICES". The Provisioning Devices screen displays the steps executed by Enphase Installer App. The Enphase Installer App verifies and updates the grid profile in IQ Gateway and provisions all the connected devices.
- B ) When provisioning is complete, tap "DONE".

## **Adding devices and array to the system 5**

The production meter can be configured as per the following steps:

## **IQ Gateway connectivity 7**

- A ) Tap on the "Meter Configuration" to start configuring the consumption and production meter.
- B ) Subsequently, tap on the "Production Meter" to start configuring production meters. A pop-up message appears asking to follow the meter wizard to verify your CT configuration. Select "Yes" to proceed.
- C ) Tap "Enable production meter" to finish the configuration of production meter.
- The consumption meter can be configured as per the following steps:
- A ) Tap on the "Meter Configuration" to start configuring consumption and production meter.
- B ) Subsequently, tap on the "Consumption Meter" to start configuring production meters. A pop-up message appears asking to follow the meter wizard to verify your CT configuration. Select "Yes" to proceed.
- C ) Tap "Enable consumption meter" to finish the configuration of consumption meter.

#### **Provisioning the devices 8**

- $\cdot$  To monitor consumption on Line 1:
- For the first CT, connect the white wire to "I1•" and the blue wire to "I1".
- Clamp the CT on the main supply Line 1 (active). When the Consumption CT is on Line 1 (active) conductor, the arrow must point towards the load (away from the grid).
- To monitor consumption on Line 2:
- For the second CT, connect the white wire to "I2•" and the blue wire to "I2".
- Clamp the CT on the main supply Line 2 (active). When the Consumption CT is on Line 2 (active) conductor, the arrow must point towards the load (away from the grid).
- To monitor consumption on Line 3:
- For the third CT, connect the white wire to "I3•" and the blue wire to "I3".
- Clamp the CT on the main supply Line 3 (active). When the Consumption CT is on Line 3 (active) conductor, the arrow must point towards the load (away from the grid).
- Tighten all connections to 0.56 N m.

This step is used to download the summary report of all the devices installed and report to IQ Gateway. You can share this report using email, text, or airdrop. It contains details of each provisioned device and the commissioned status of the system.

## **Verify meter configuration 9**

- A ) Tap "Summary" on the Enphase Installer App Home Page. The sys tem report is displayed on the screen, which consists of a list of devices, their serial numbers, their last reports, and information about the
- grid profile applied to the devices.
- B ) Tap "SHARE" on the right top corner to share the report as needed.
- C ) Open Homeowner Walkthrough and discuss all listed points with the homeowner. You can also show the videos embedded in the links to the homeowner for a better experience.

#### **Send summary report and complete homeowner walkthrough 10**

## **INSTALLATION**

#### **1** Choose a location for the IQ Gateway Metered

- A ) Install the IQ Gateway Metered near the switchboard and consider the length of the CT leads (4 meters) when choosing the location. If you need to extend the leads (up to 148 meters), refer to the *IQ Gateway Metered Installation and Operation Manual* at [https://enphase.](https://enphase.com/contact/support) [com/contact/support](https://enphase.com/contact/support)
- B ) Install the IQ Gateway Metered in a protected dry space. If outdoors, install the IQ Gateway Metered in an IP54-rated, or better, enclosure with conduit attachment. Use an appropriately rated enclosure if hard wiring the IQ Gateway Metered indoors. **NOTE**: Metallic enclosures may impair Wi-Fi signal strength.

C ) Mount the IQ Gateway Metered horizontally using the included DIN rail.

- A) Before running the CT wires through conduit, use coloured tape to mark each of the CTs and the free ends of its wires, marking each with a different colour. You can run multiple CT wires through a single conduit.
- B ) Wire the IQ Gateway Metered for power
	- Depending on the number of phases you will wire, use a one-, two-, or three-pole (20 A maximum) circuit breaker for the supply wiring. • Make sure the supply wiring is 2.5 mm2 copper rated at 75ºC or
	- better. • Locate the screw on the terminal block door, and loosen it with a
	- screwdriver to unlock the door and flip it open. • Connect Line 1 to L1, Line 2 to L2, Line 3 to L3, and Neutral to N, as required.
	- Tighten all connections to 0.56 N m.
- C ) Install the Production CTs on phases as required:
	- Locate the arrow on the CT label.
	- To monitor production on Line 1:
	- Connect the white wire to the "I1•" terminal and the blue wire to the "I1" terminal.
	- Clamp the CT on active Line 1 of the solar production circuit with the arrow pointing toward the load (away from the solar array).

#### • To monitor production on Line 2:

- Connect the white wire to the "I2•" terminal and the blue wire to the "I2" terminal.
- Clamp the CT on active Line 2 of the solar production circuit with the arrow pointing towards the load (away from the solar array).
- To monitor production on Line 3:
- Connect the white wire to the "I3•" terminal and the blue wire to the "I3" terminal.

The IQ Gateway Metered uses terminal blocks for power and metering connections. Wire these terminal blocks as described in the following.

You will need to install one split-core CT per monitored phase for production metering and one split-core CT per monitored phase for consumption metering. Use a protected route in conduit (raceway) for the CT wires to the IQ Gateway Metered. If you need to extend the leads (up to 148 meters), refer to the *IQ Gateway Metered Installation and Operation Manual* at https://enphase.com/contact/support.

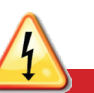

NOTE: Only run active conductors of the same phase through each CT. Each CT can monitor multiple active conductors.

**NOTE:** Because of variance in switchboard design and main power feed, there may not always be enough space to install CTs.

**NOTE:** It is important to match CT and voltage sense phases. Make sure to consistently identify all the AC lines at three points: the main switchboard feed, the IQ Gateway, and the solar production circuit breaker. Wire colours may not always consistently identify Lines 1, 2 and 3. If in doubt, use a multimeter to check.

- Clamp the CT on active Line 3 of the solar production circuit with the arrow pointing towards the load (away from the solar array). • Tighten all connections to 0.56 Nm.
- D ) Install the Consumption CTs in phases as required:
- Locate the arrow on the CT label.
- Make sure that the AC mains wire(s) are de-energised until you have secured the CT wires in the terminal blocks.

**DANGER!** Risk of electric shock. Always de-energise circuits before wiring for power and CTs.

**DANGER!** Risk of electrocution! Do not install CTs when current is flowing in the sensed circuit. Always install CT wires in the terminal blocks before energising the sensed circuit.

## **WIRING INSTRUCTION SHEET FOR EUROPE**

## **WIRING DIAGRAM FOR EUROPE**

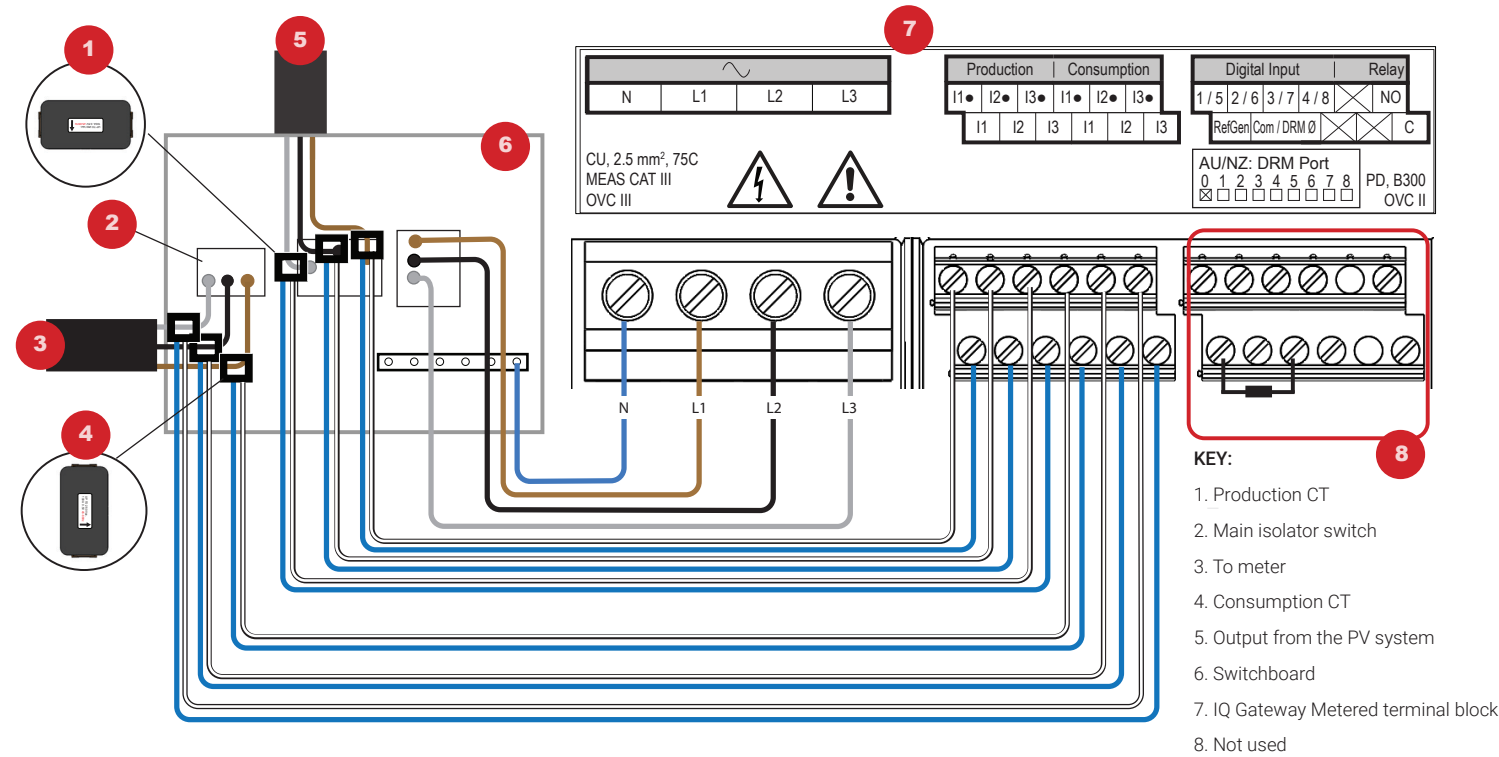

# Revision history

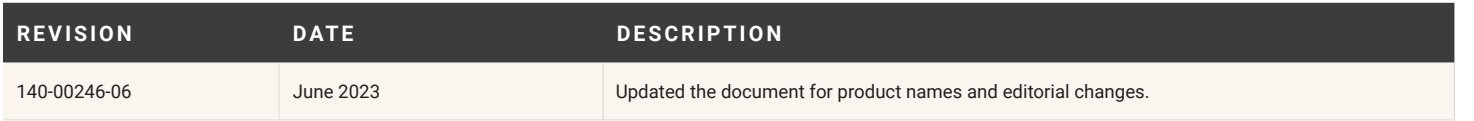

© 2023 Enphase Energy. All rights reserved. Enphase, the e and CC logos, IQ, and certain other marks listed at [https://en](https://enphase.com/trademark-usage-guidelines)[phase.com/trademark-usage-guidelines](https://enphase.com/trademark-usage-guidelines) are trademarks of Enphase Energy, Inc. in the US and other countries. Data subject